# **Technical Note**

**FOR MARINE TECHNOLOGY & INDUSTRIAL AERODYNAMICS** 

WOLFSON UNIT

**By:** Matteo Scarponi **Date** 13/01/16 **Subject:** Sentinel HASP Net Dongle Setup

# **1 SCOPE**

This technical note describes the deployment of Sentinel HASP Net dongles for use with Wolfson Software. These tests were conducted on a Windows 7 Enterprise (x64) office network. Licenses were served by a standard machine acting as a server, not by a dedicated server.

The network dongle used for these tests is a Sentinel HL Net 10 enabled for Wolfson Software.

The machine names used for this exercise are: UOS-207790 (server) and UOS-12356 (client).

# **2 ON SITE SERVER**

# <span id="page-0-0"></span>**2.1 Server configuration**

- a. Download and install the Sentinel Run Time Environment: <http://sentinelcustomer.safenet-inc.com/DownloadNotice.aspx?dID=8589947119>
- b. Open a web browser and type: [http://localhost:1947/\\_int\\_/devices.html](http://localhost:1947/_int_/devices.html) This brings up the Sentinel Admin Control Center.
- c. Plug in the Sentinel HASP Network key supplied by the Wolfson Unit.
- d. In the Sentinel Admin Control Center select the 'Sentinel Keys' link found under Options, LHS of page. Your Sentinel key should be listed in the main page as a Sentinel HL Net <seats> Key Type, eg:
- **Figure 1 Options > Sentinel Keys page.**

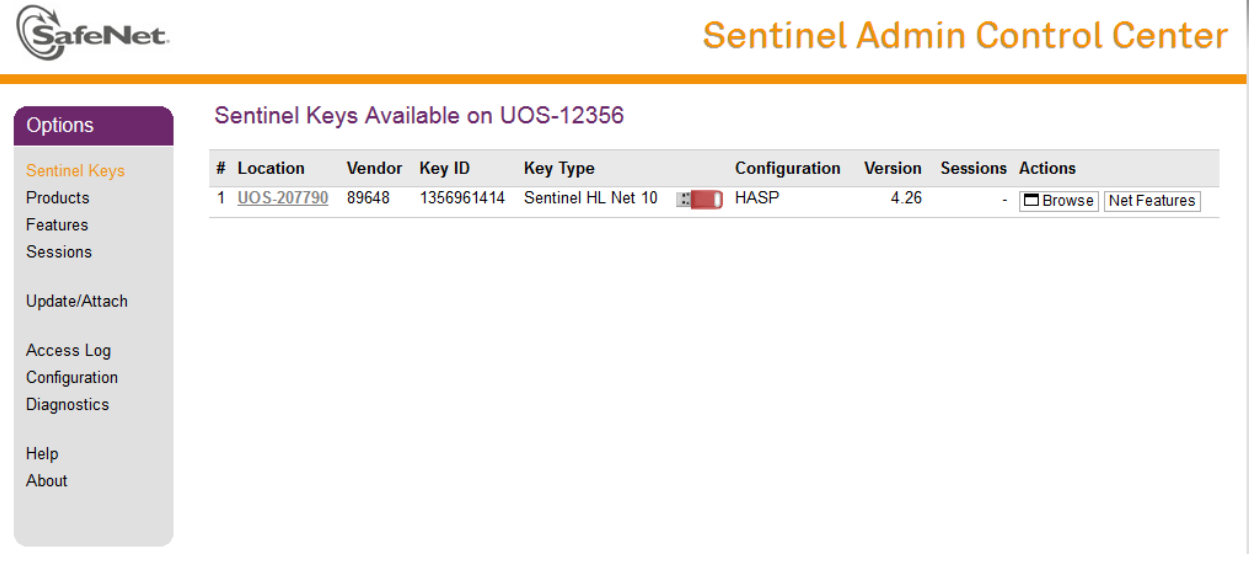

e. Configure the Sentinel License Manager as shown in [Figure 2](#page-1-0) to [Figure 4](#page-1-1) below. Click Submit.

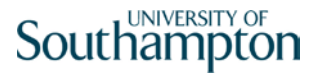

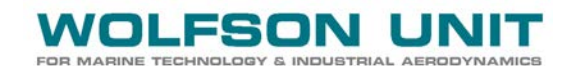

<span id="page-1-0"></span>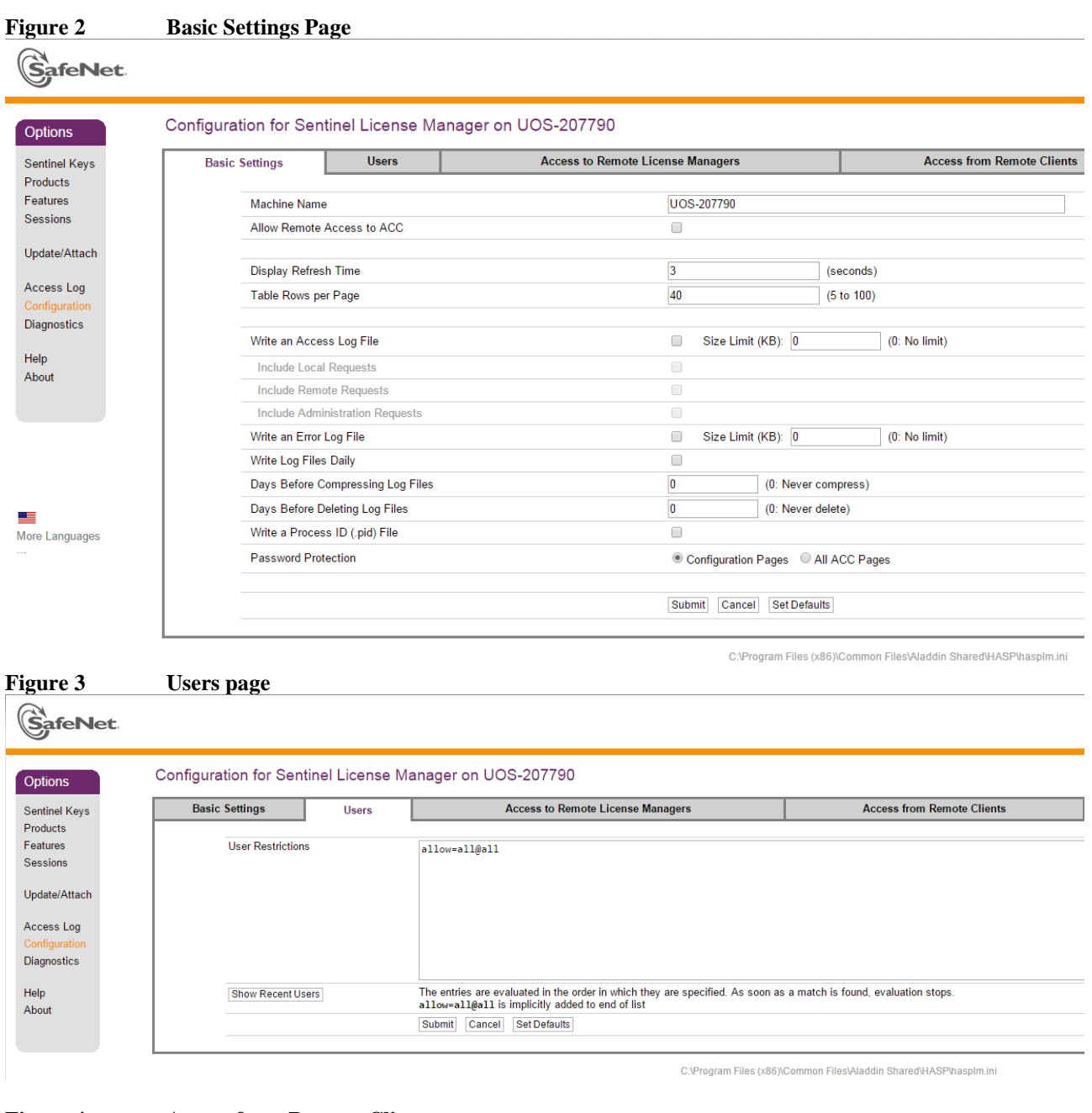

# <span id="page-1-1"></span>**Figure 4 Access from Remote Clients page**

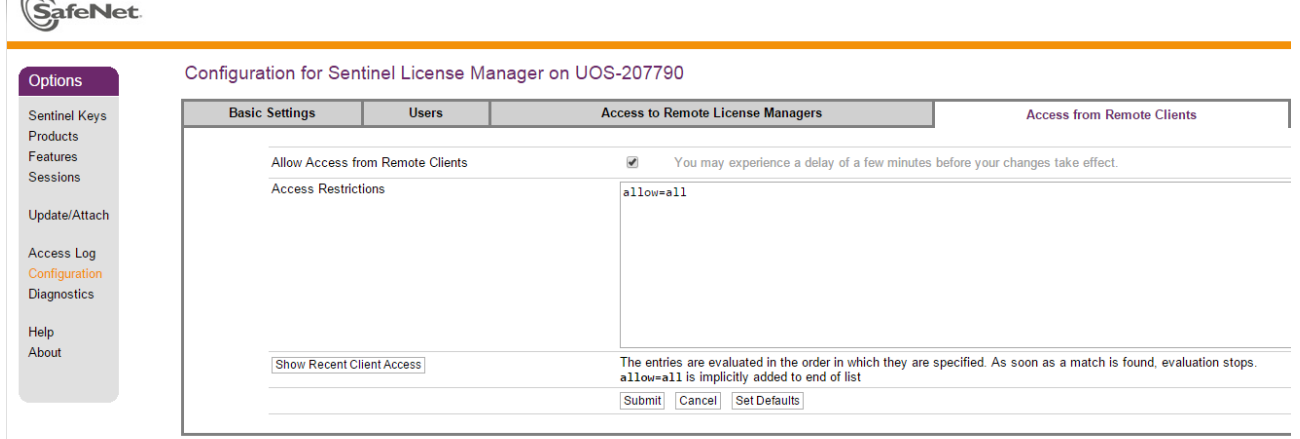

C:\Program Files (x86)\Common Files\Aladdin Shared\HASP\hasplm.ini

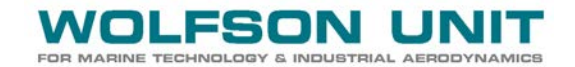

#### <span id="page-2-1"></span>**2.2 Client configuration**

Server Name: UOS-207790 Client Name: UOS-12356

- a. Download and install your Wolfson program. The Sentinel Run Time Environment will be installed automatically.
- b. Open a web browser and type: [http://localhost:1947/\\_int\\_/devices.html](http://localhost:1947/_int_/devices.html) This brings up the Sentinel Admin Control Center
- c. Configure the Sentinel License Manager as shown in [Figure 5](#page-2-0) and [Figure 6](#page-3-0) below. Click Submit to confirm all changes:

<span id="page-2-0"></span>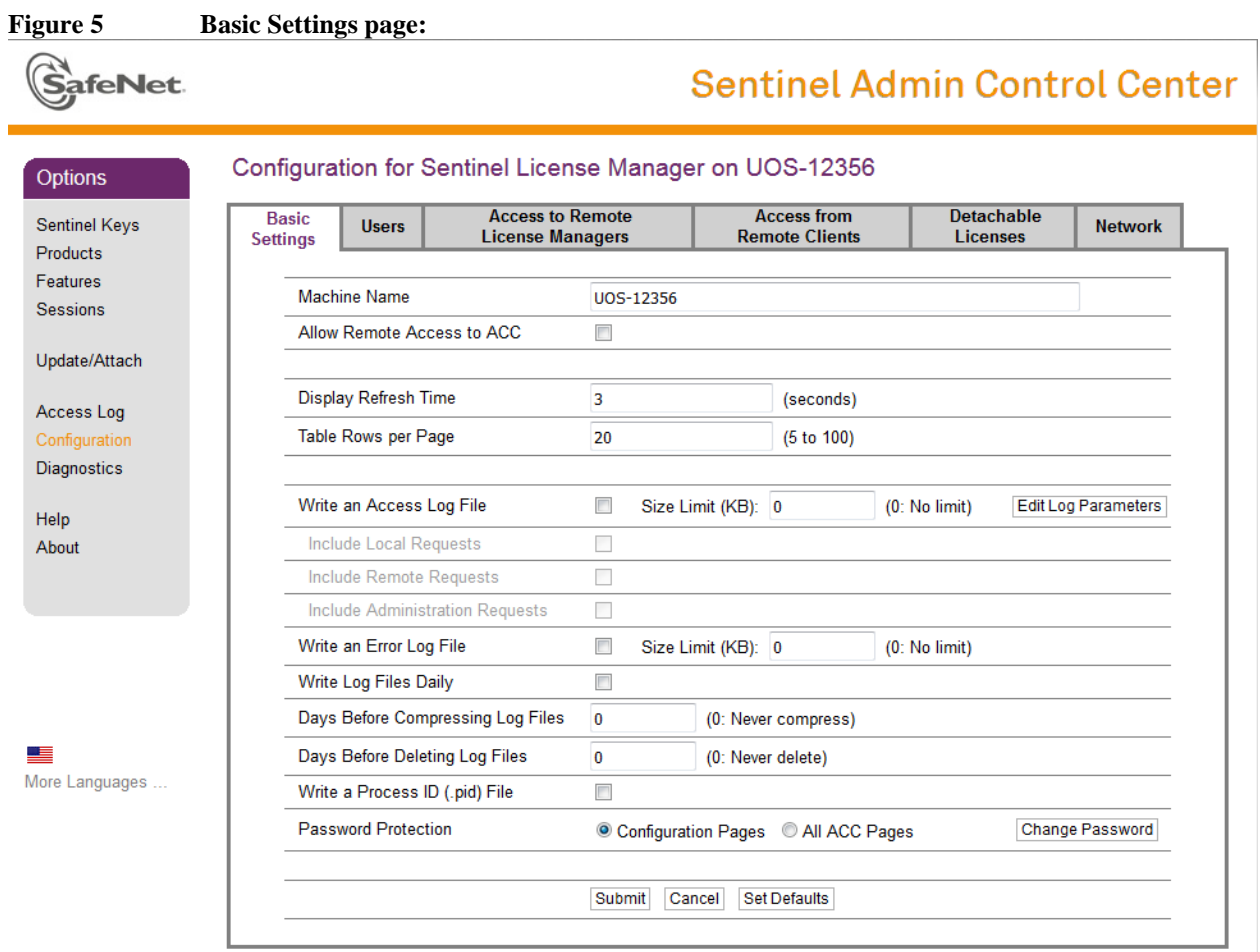

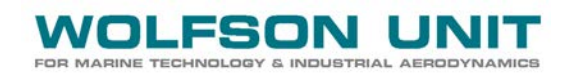

<span id="page-3-0"></span>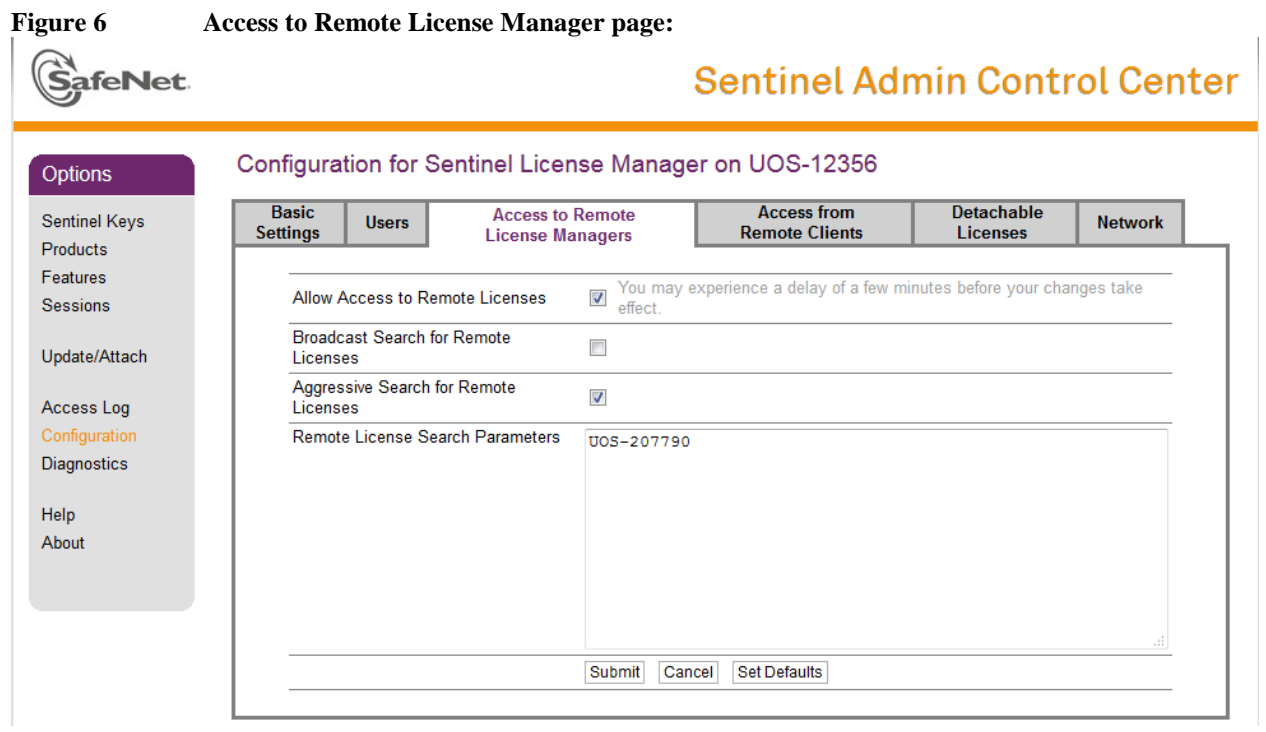

- d. Is the network dongle listed in the Options > Sentinel Keys page?
- e. If not, go to [http://localhost:1947/\\_int\\_/config\\_to.html,](http://localhost:1947/_int_/config_to.html) ensure the Aggressive Search for Remote Licenses checkbox is checked and ensure the correct server name or IP address is set in the Remote License Search Parameters edit box.
- f. Click Submit and wait a few minutes to see if the network dongle is detected by the client.

# **3 OFF SITE SERVER & VPN CONNECTION AVAILABLE**

#### **3.1 Server configuration**

As per Section [1.1.](#page-0-0)

### **3.2 Client configuration**

Connect via VPN with your usual login details, then proceed as per [2.2](#page-2-1) but type the server's IP address in the Access to Remote License Manager page [\(Figure 6\)](#page-3-0) > Remote License Search Parameters edit box.

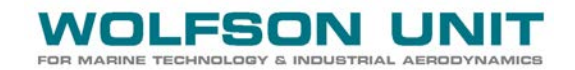

#### **4 NOTES FOR ADVANCED USERS**

#### **4.1 How to gain remote access to the server's Admin Control Center (not recommended)**

- a. Ensure the client is connected to the network.
- b. On the client, open a web browser and type **http://<server's machine name or server's IP address>:1947** eg http://UOS-207790:1947
- **c.** If you get a '403 Forbidden' access denied error message, then the server side Admin Control Centre may not allow remote connections. This option can be enabled as follows:

On the server, bring up the Admin Control Centre by typing **[http://localhost:1947](http://localhost:1947/)** in the server's web browser and ensure the 'Allow Remote Access to ACC' option found in Options>Configuration>Basic Settings is checked.

d. Repeat step b. above.

#### **4.2 What if the client's Admin Control Centre does not show the network dongle?**

a. Ensure the client is seeing the server and vice versa? On each machine, ping the other one from the command prompt. If either ping is unsuccessful the remote license cannot be obtained.

**Figure 7 - Successful server ping from client**

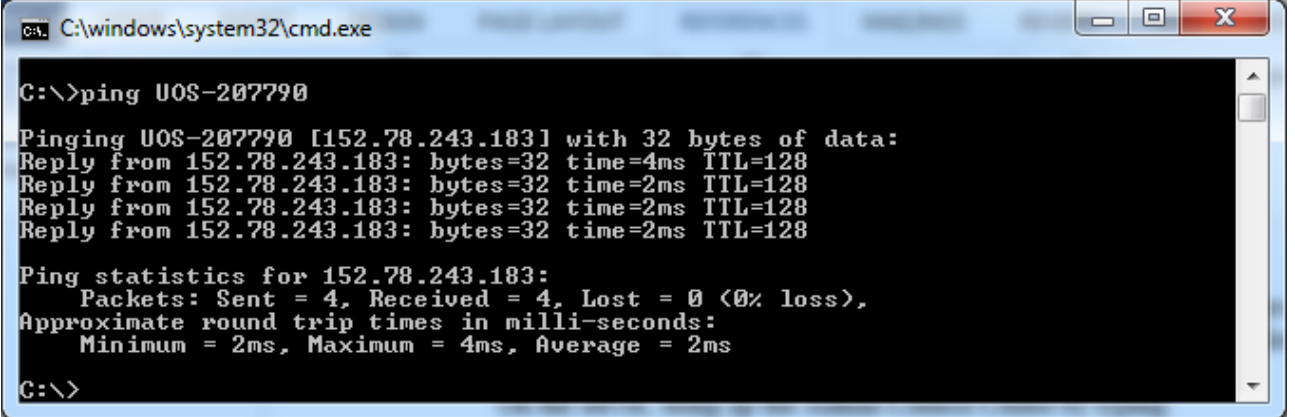

b. Ensure the License Manager is switched on. Type 'services.msc' in the W7 start button > search field. This brings up the Services window. Select the 'Sentinel LDK License Manager' and restart this service via the 'Restart' option.

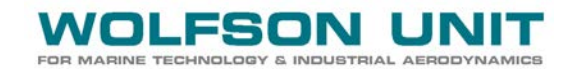

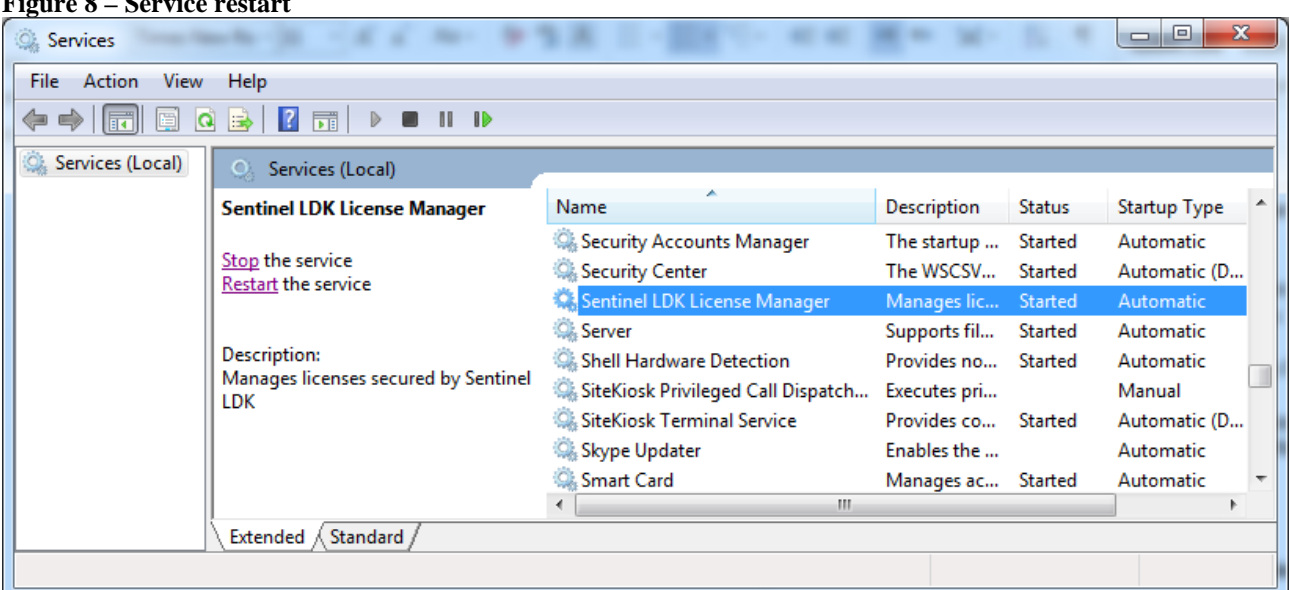

#### **Figure 8 – Service restart**

c. Is a Firewall or Antivirus blocking port 1947 (Sentinel port)? If so, you should open that port. On Windows Firewall this means creating a new Inbound Rule on the server and (possibly) a new Outbound Rule for the client. Open the Win Firewall by searching for Windows Firewall with Advanced Security in the Start button > Search box. [Figure 9](#page-5-0) to [Figure 15](#page-11-0) below show how to create an Inbound Rule on the server:

<span id="page-5-0"></span>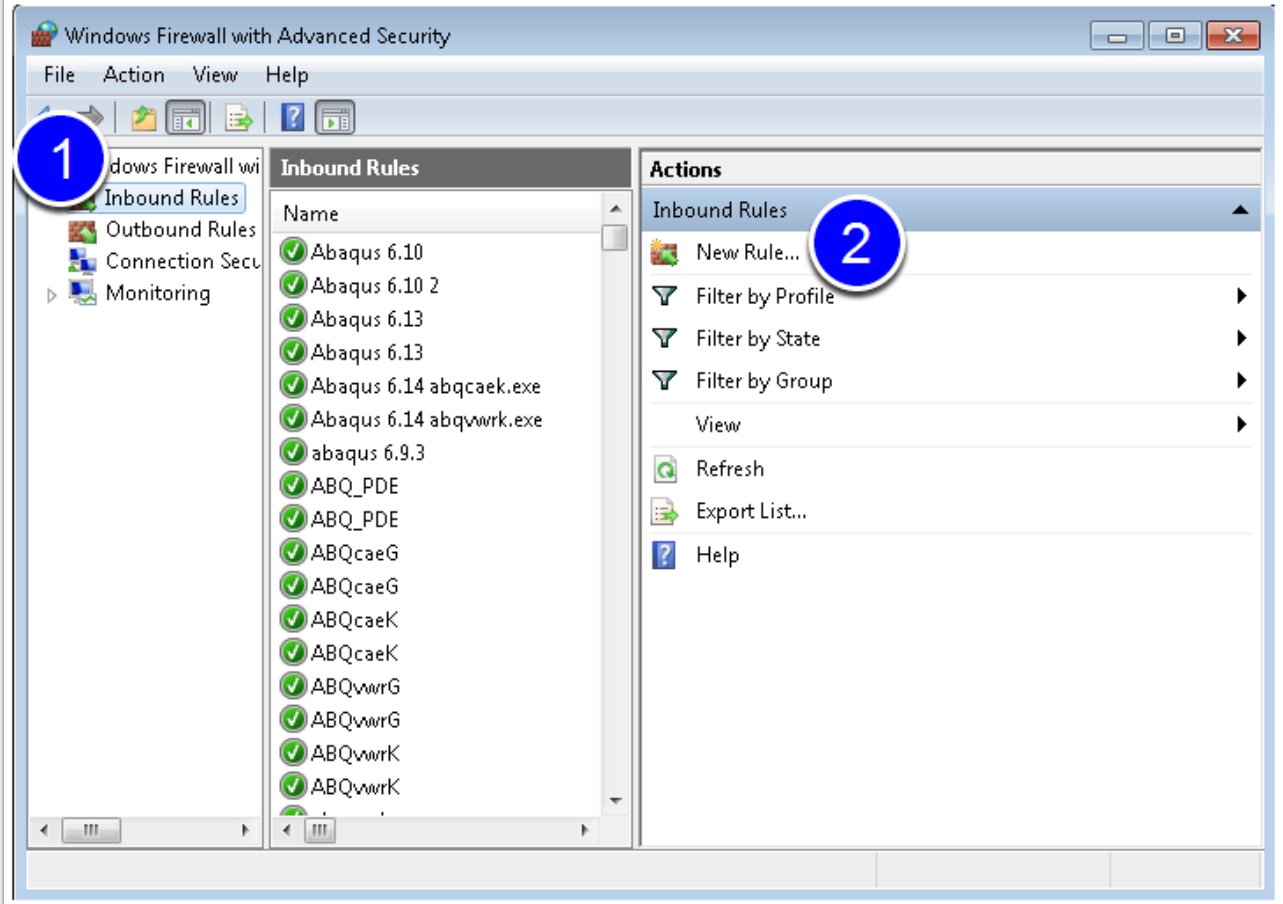

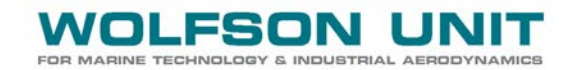

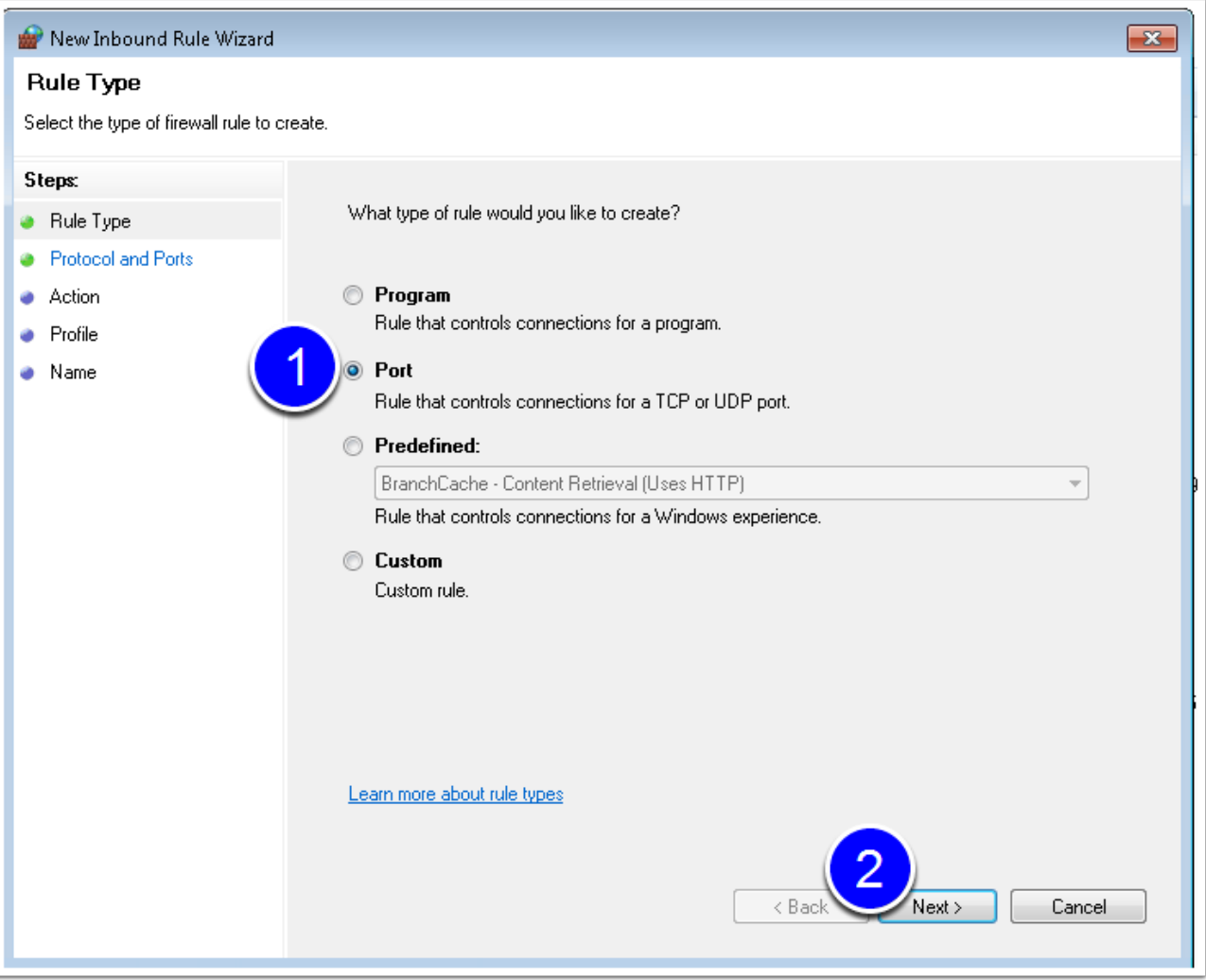

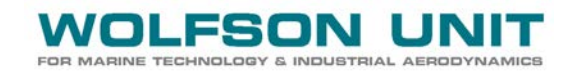

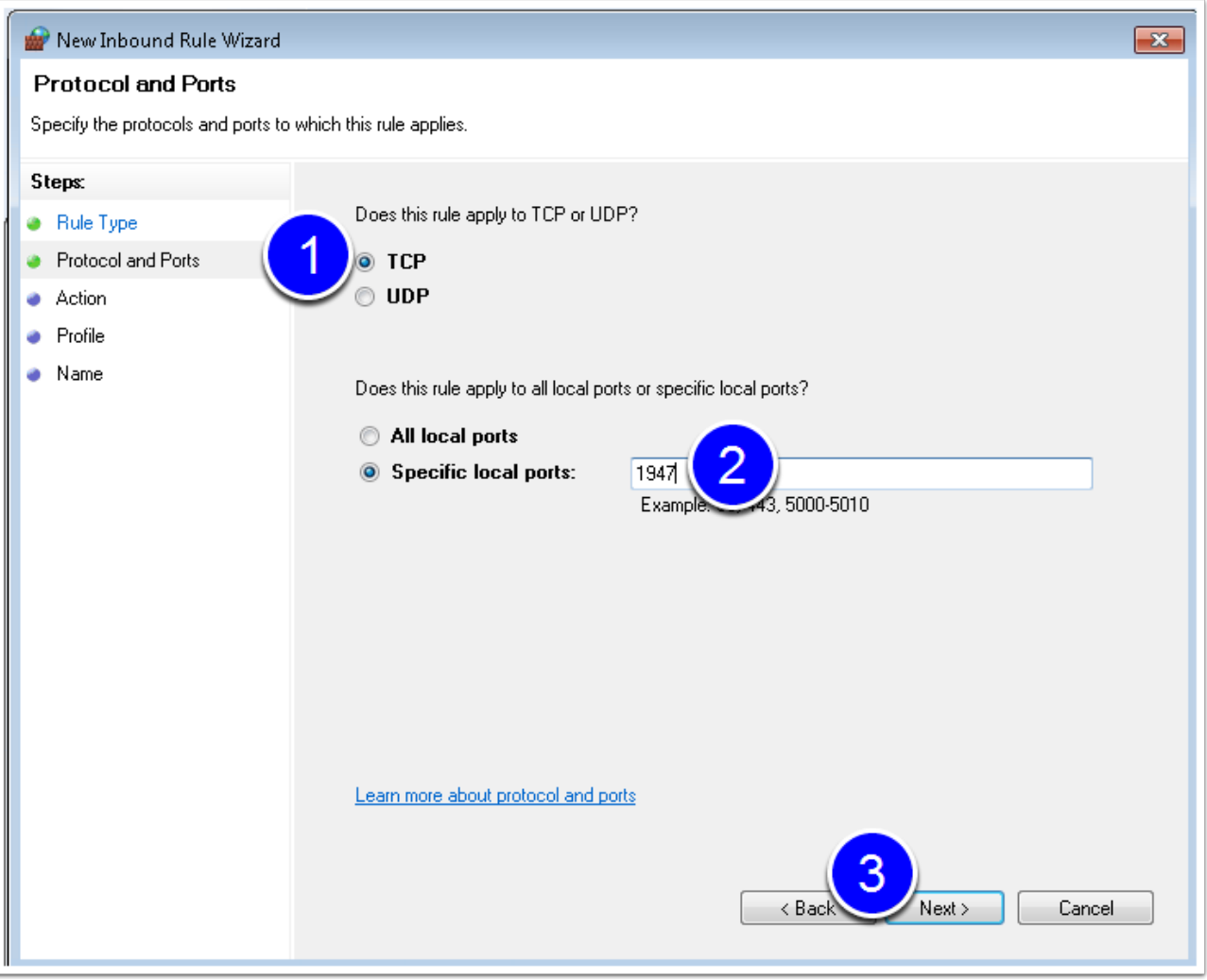

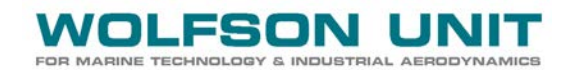

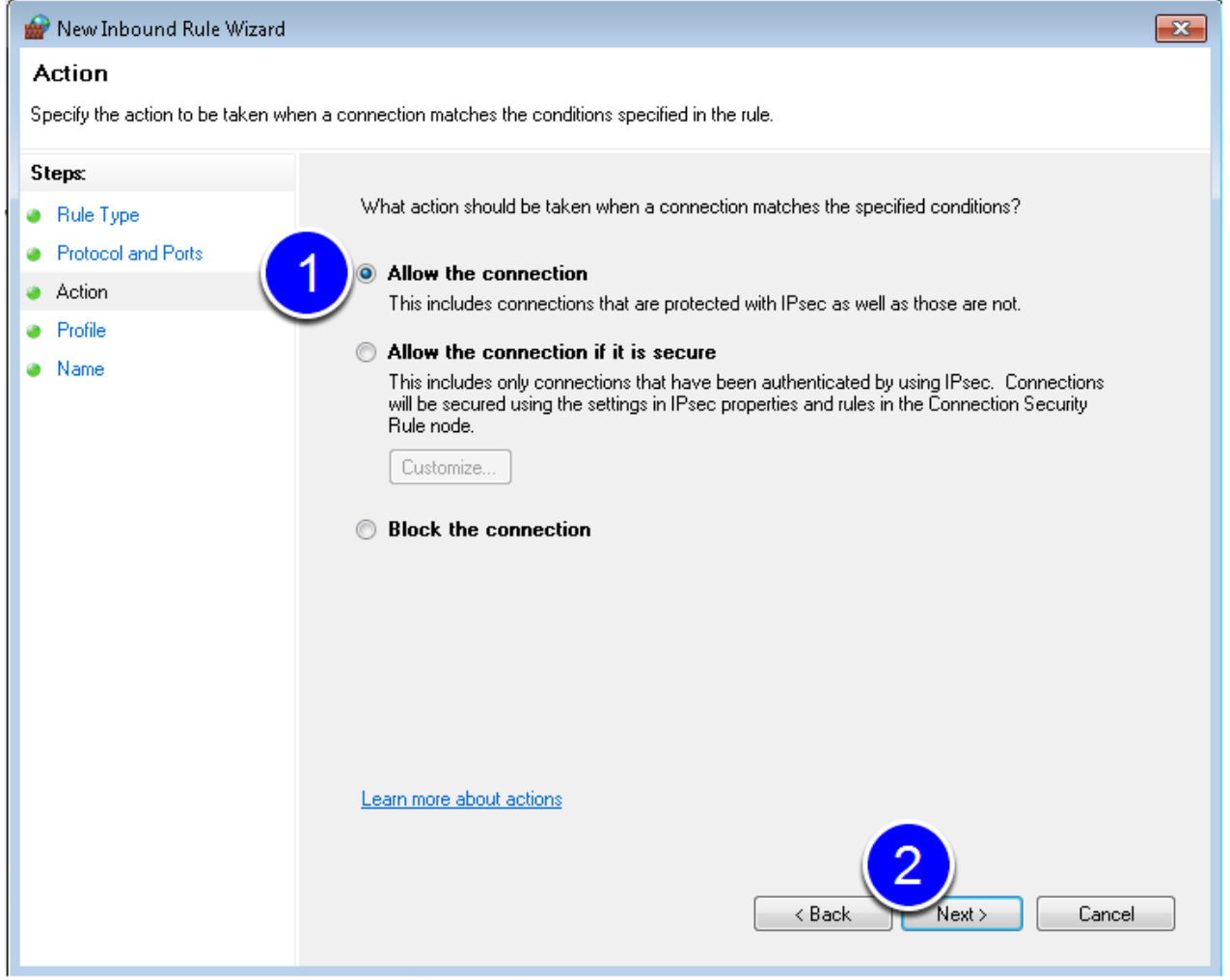

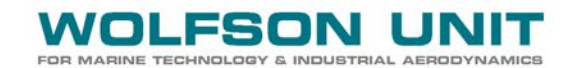

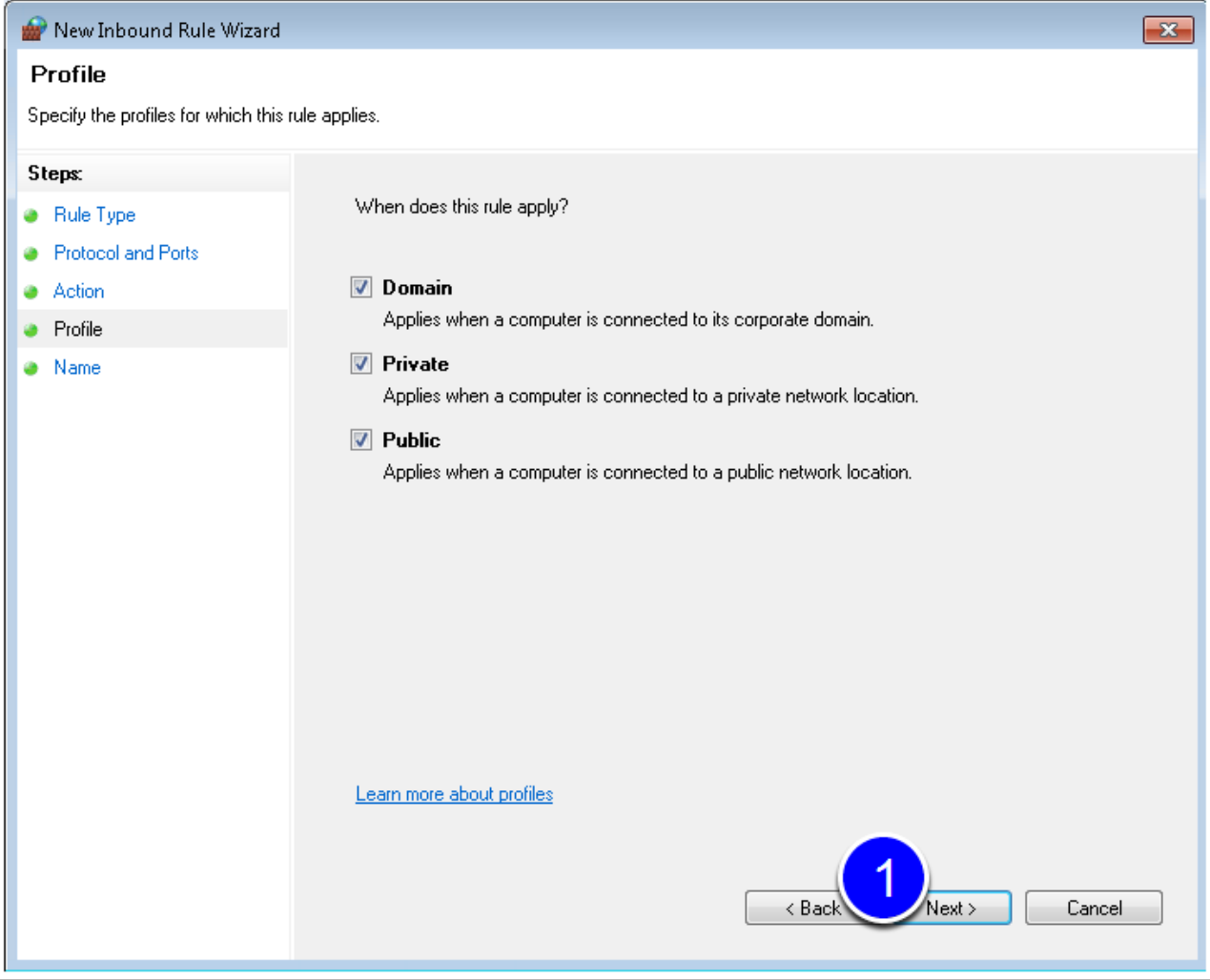

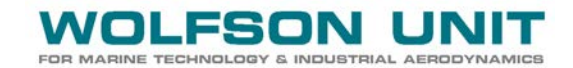

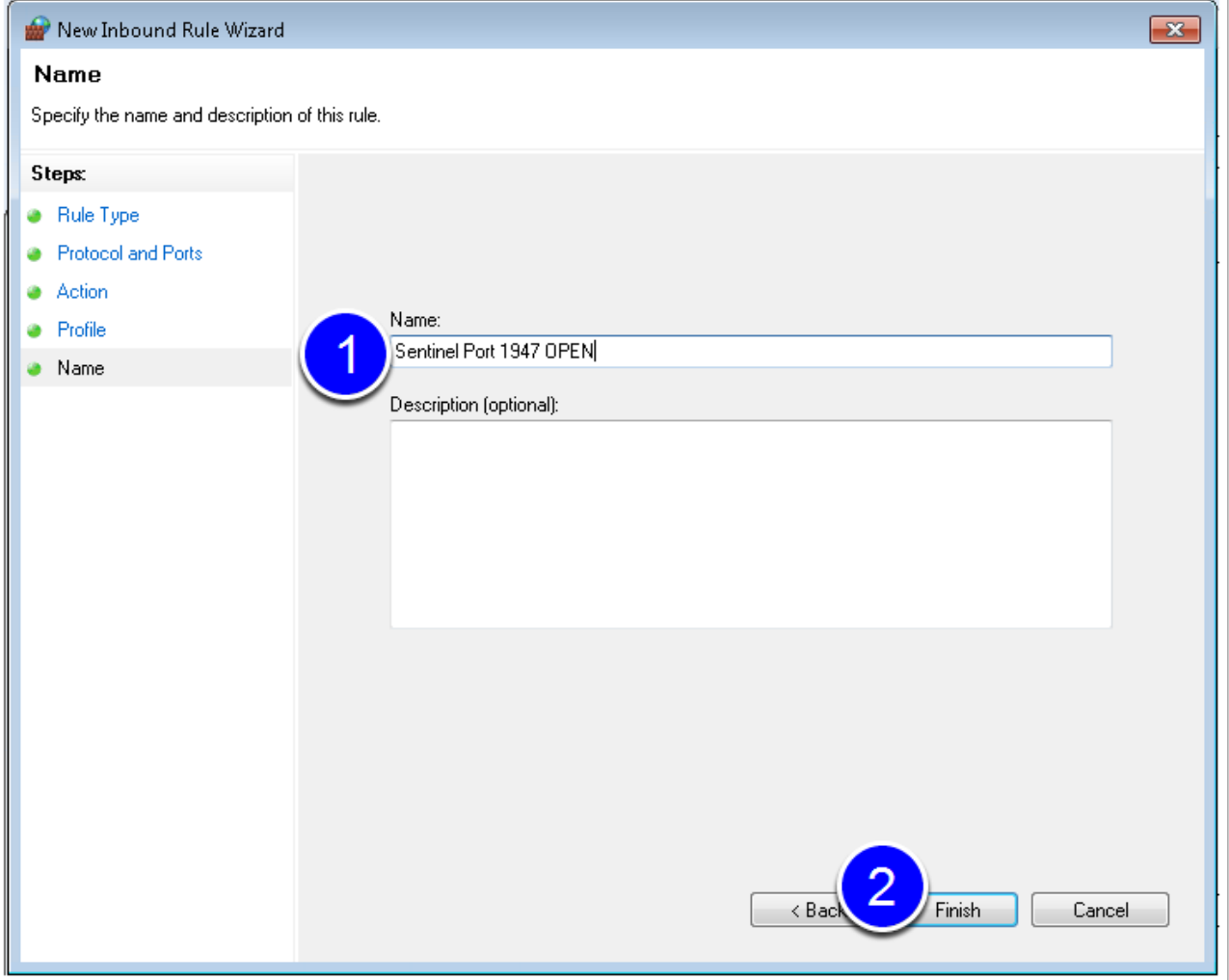

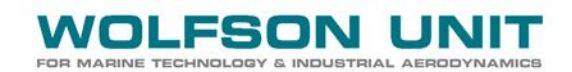

<span id="page-11-0"></span>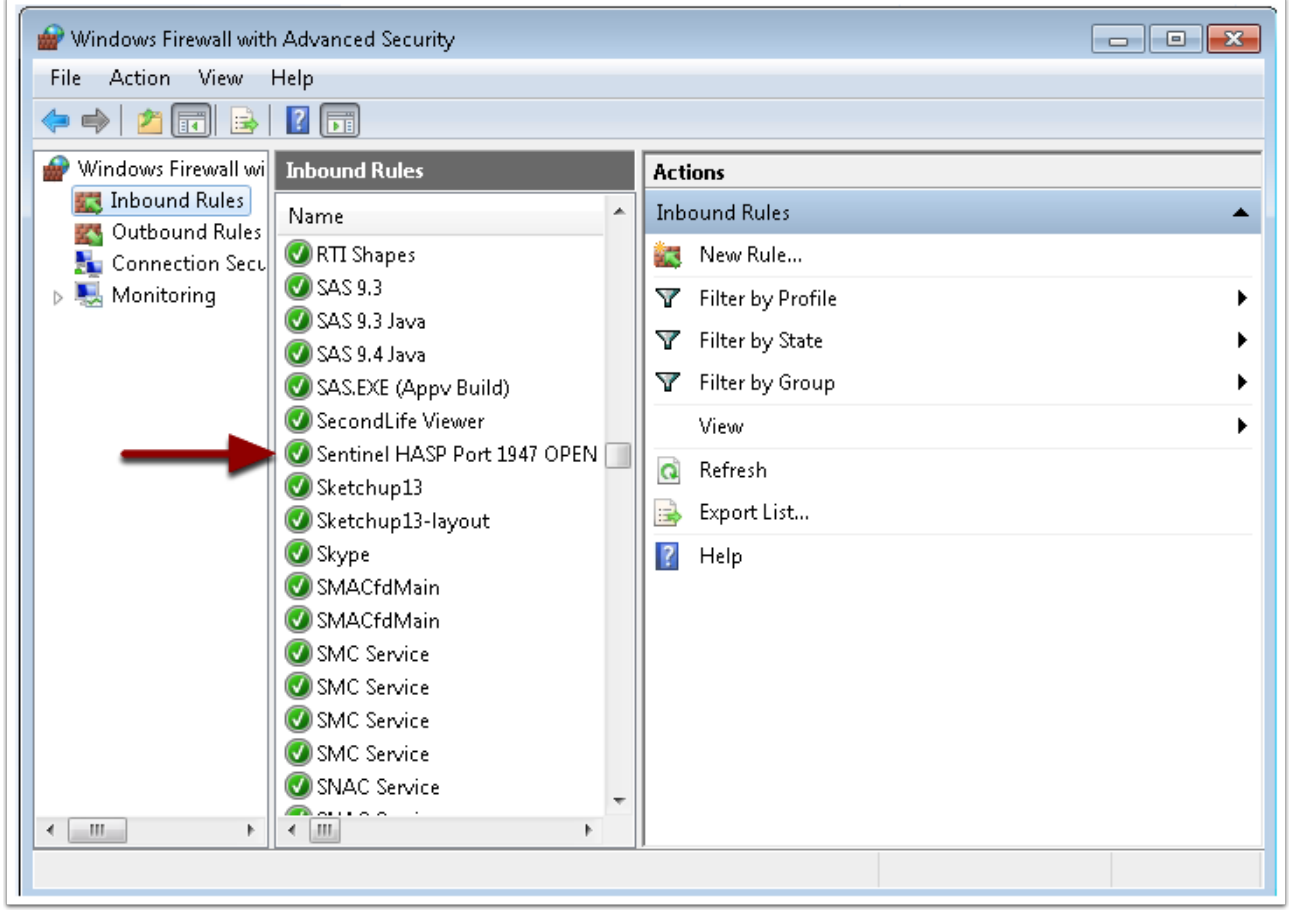

d. Can you access port 1947 at all? Try checking port access via the **telnet** command.

First, enable the telnet feature via Control Panel > Programs & Features > Turn Windows features on or off > check Telnet Client and Telnet Server as indicated in [Figure 16.](#page-11-1)

<span id="page-11-1"></span>**Figure 16**

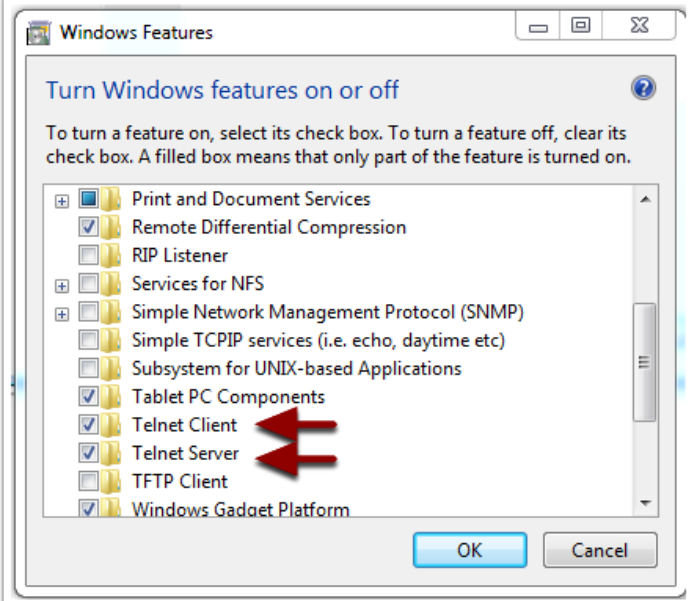

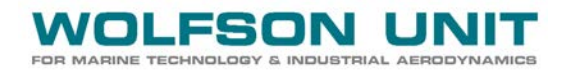

Then open a command prompt window by clicking on the Windows Start button and typing 'cmd' in the 'Search programs and fields'. Hit enter, then type

**telnet <name or IP address of other machine> 1947**, syntax as per [Figure 17](#page-12-0) below.

<span id="page-12-0"></span>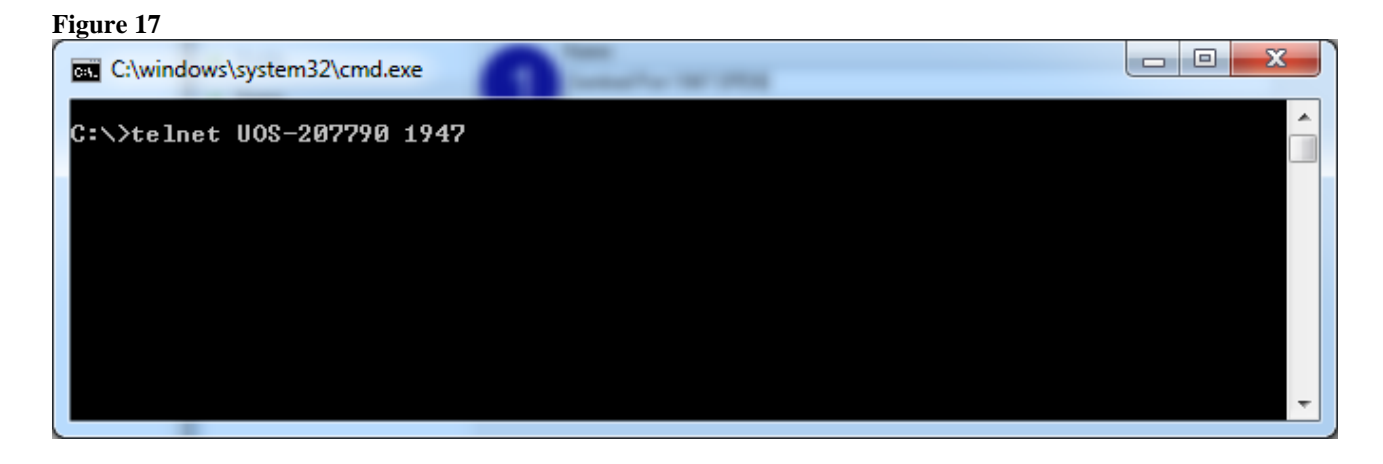